### **Aufsummieren von Buchungen nach Belegnummer**

1. Ausgangspunkt sind die Buchungen als Excel-Tabelle, die standardmäßig nach Belegnummer geordnet sind. Wenn Sie die Sortierung nach Buchungsdatum gewählt haben, führen Sie zuvor noch folgenden Schritt aus: Filter einzufügen. Gehen Sie auf Start > Sortieren und Filtern > Filtern:

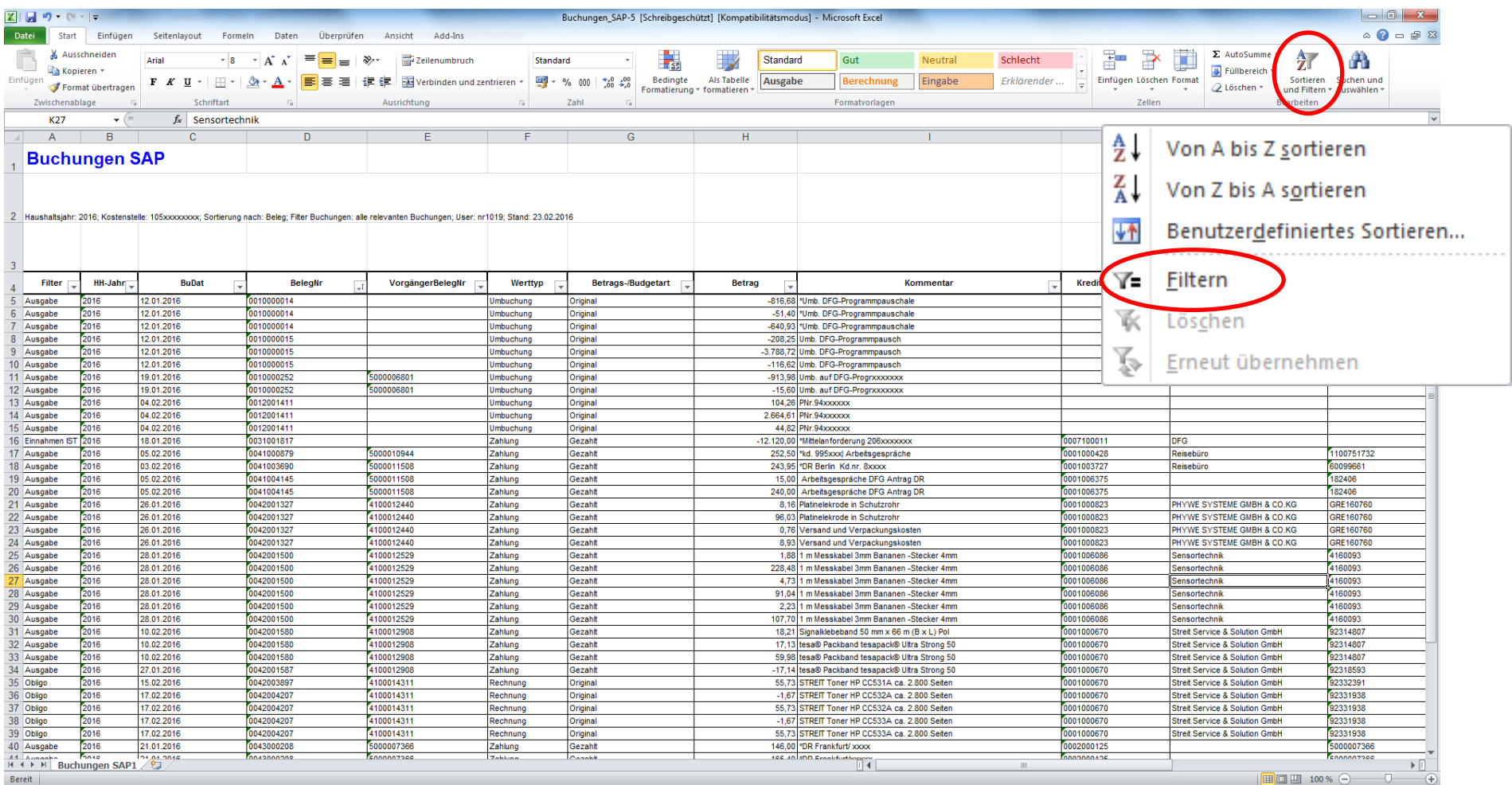

# Sortieren Sie dann noch die Buchungen nach Belegnummer:

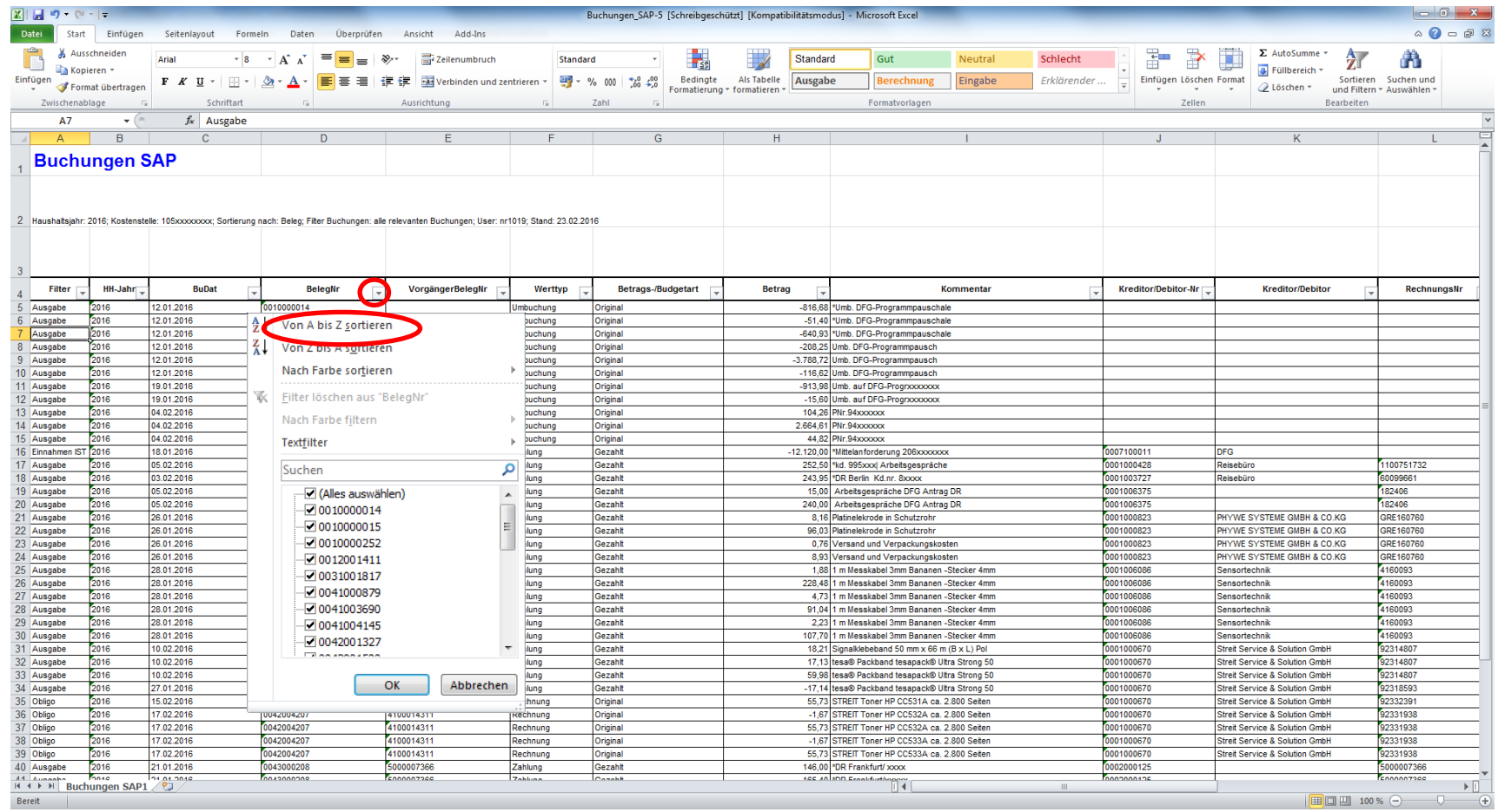

# 2. Gehen Sie auf Daten > Teilergebnis:

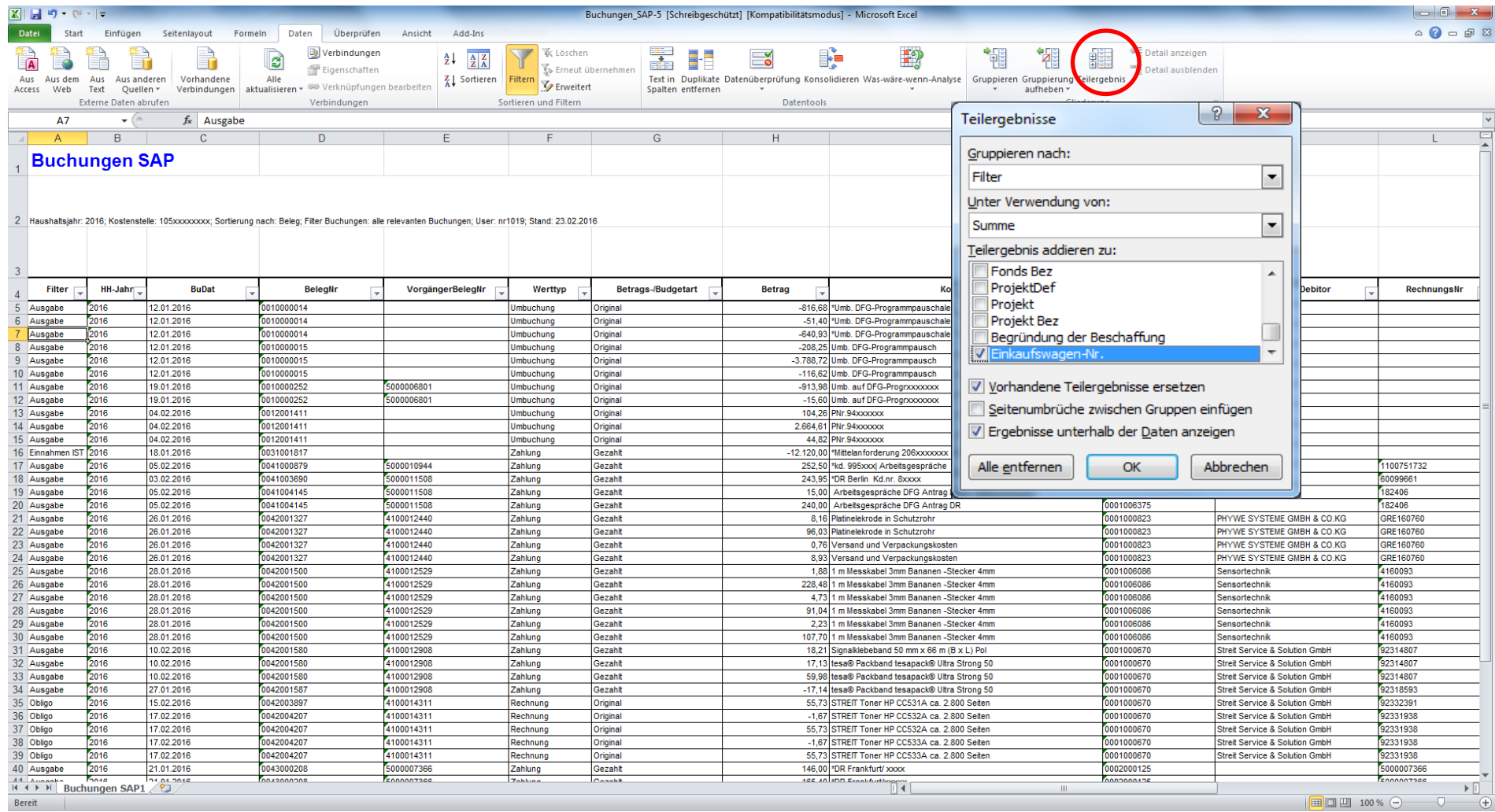

### 3. Wählen Sie folgende Einstellung:

Gruppieren nach: **BelegNr**

Unter Verwendung von: **Summe**

Teileirgebnis addieren zu: **Betrag Achtung**: Einkaufswagen-Nr. müssen Sie abwählen!

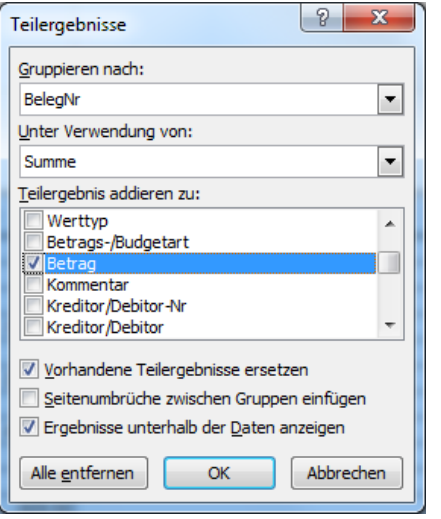

# 4. Ergebnistabelle: Sie können die Gesamtsumme Ihrer Bestellungen in die neuen Zeilen (hier gelb markiert) sehen:

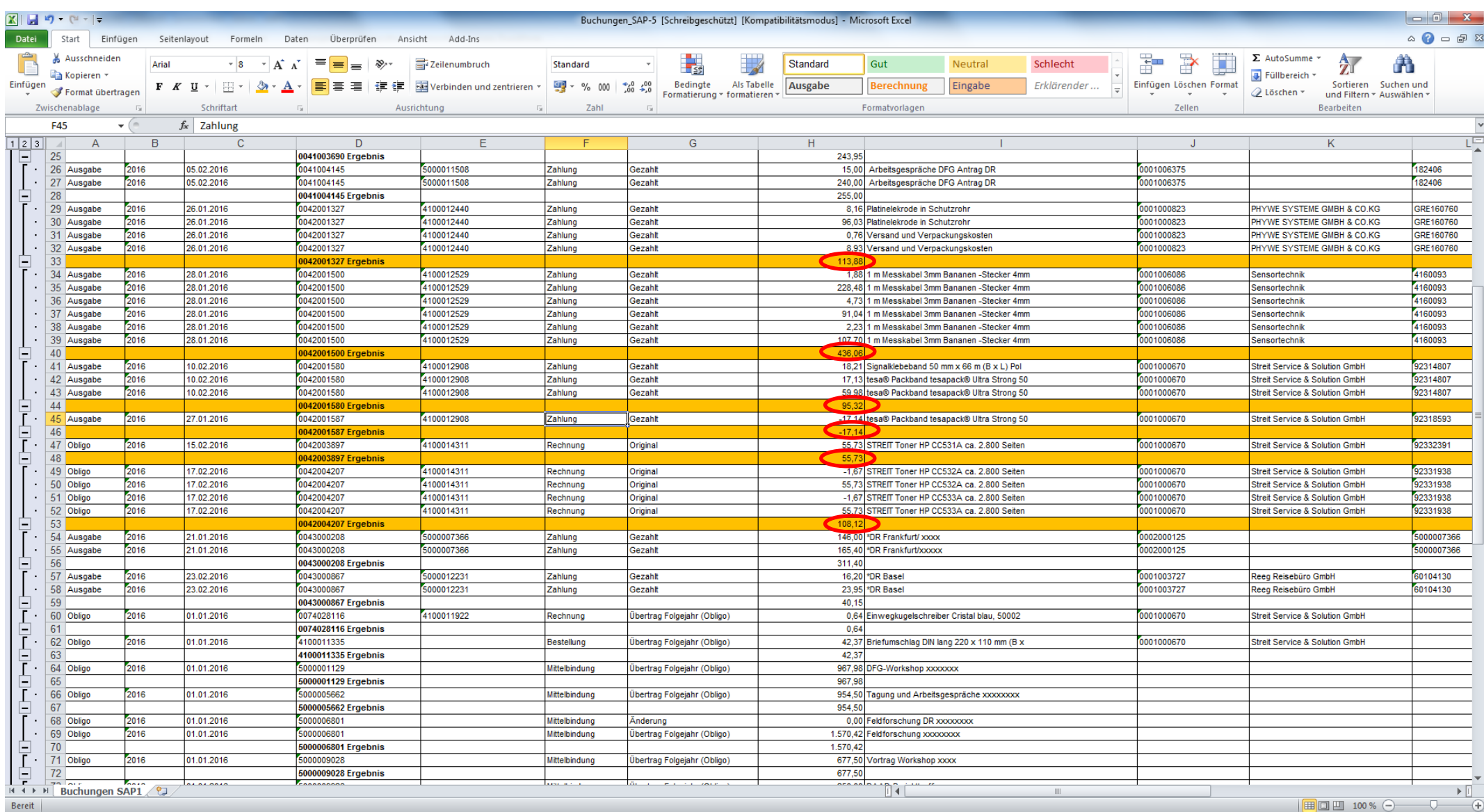